ISSN: 2792-8314 ISSN-e: 2792-8322

# **Guide for reviewers**

### **1. HOW CAN I BECOME A REVIEWER FOR THE** *REVISTA DE TRABAJO Y SEGURIDAD SOCIAL. CEF***?**

In order to collaborate as a reviewer of the journal, you must be registered on the Open Journal Systems platform of our publication: <https://revistas.cef.udima.es/index.php/rtss/index>

If you are already registered at *Revista de Trabajo y Seguridad Social. CEF* with a different role (author or reader), you will only have to request your registration as a reviewer through the following e-mail: [revistatss@udima.es](mailto:revistatss@udima.es)

### **2. WHAT SHOULD I DO FIRST?**

Once the journal has assigned you the role of reviewer, you must access the platform following the steps described below.

### **Steps:**

1. You will receive an e-mail with the URL of the journal and your access data.

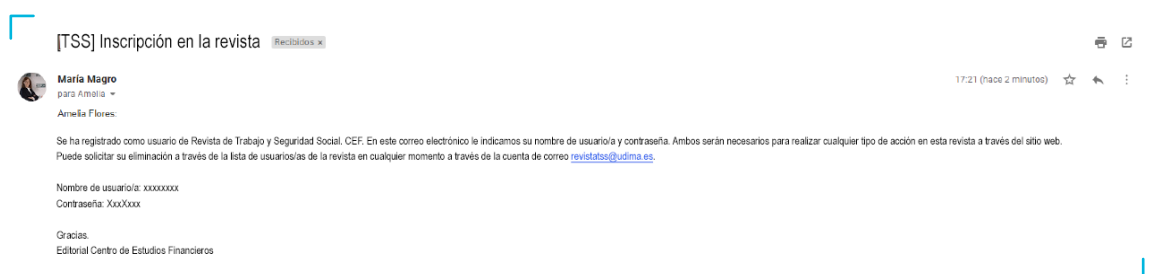

2. Open the URL <https://revistas.cef.udima.es/index.php/rtss/index>

Click **"Login"** in the upper right corner.

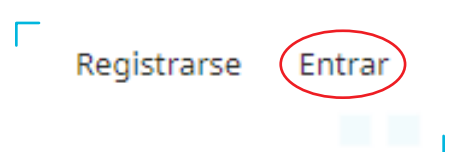

CENTRO DE ESTUDIOS FINANCIEROS c/ Alfonso Gómez, 28. Madrid 28037 Tel.: 914 444 920 <https://revistas.cef.udima.es/index.php/rtss> 1

3. Enter the access data provided to you via e-mail and click **"Login"**.

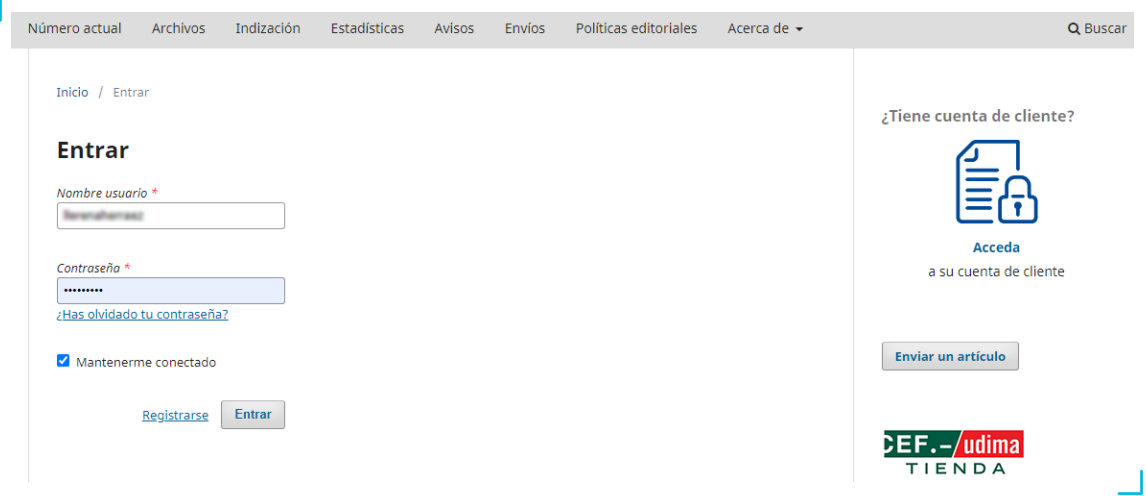

4. The system will prompt you to change your password for security reasons. Once the password has been changed, click **"Accept"**.

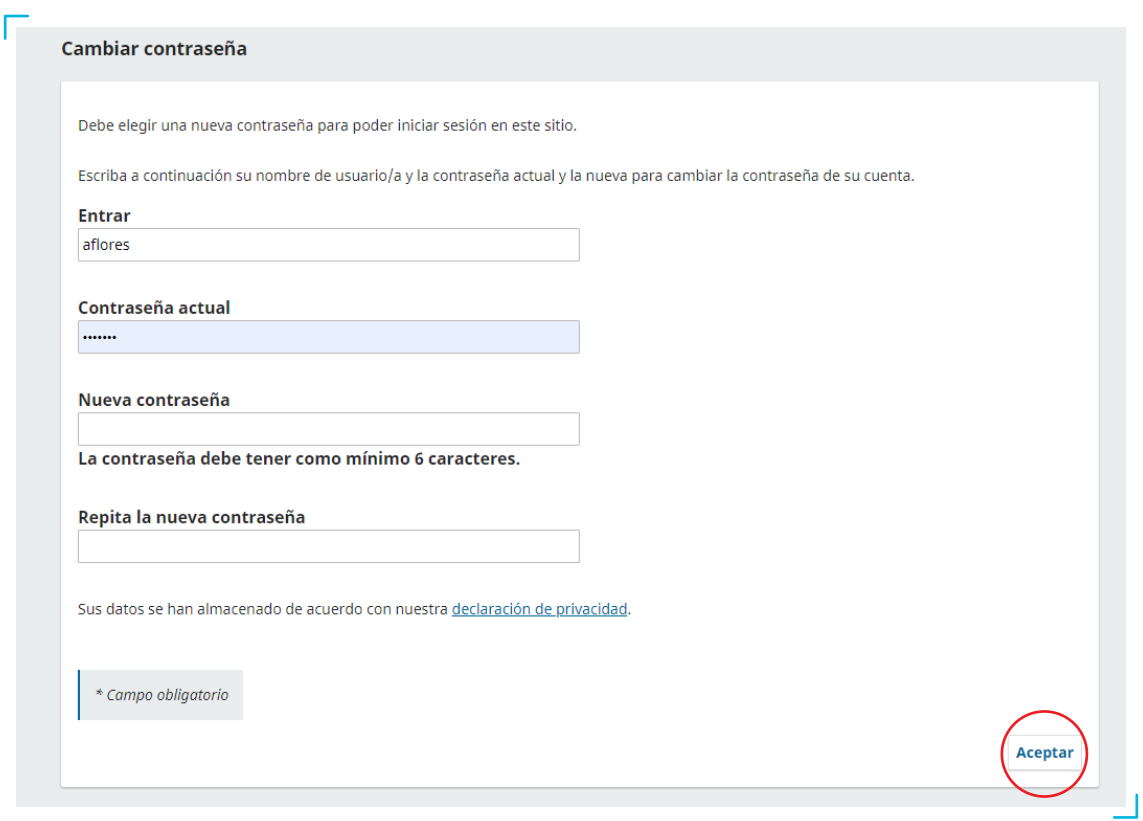

5. If you click on the  $\Omega$  icon in the upper right corner, a drop-down menu will appear. In **"Edit profile"** you will be able to fill in all your data. In order to be assigned articles related to your specialty, in the **"Tasks"** tab it is extremely important to fill in the **"Review interests"** box. Once you have edited your profile, you can go back to the assigned article by clicking on **"Back to Submissions"** in the upper left corner of the screen.

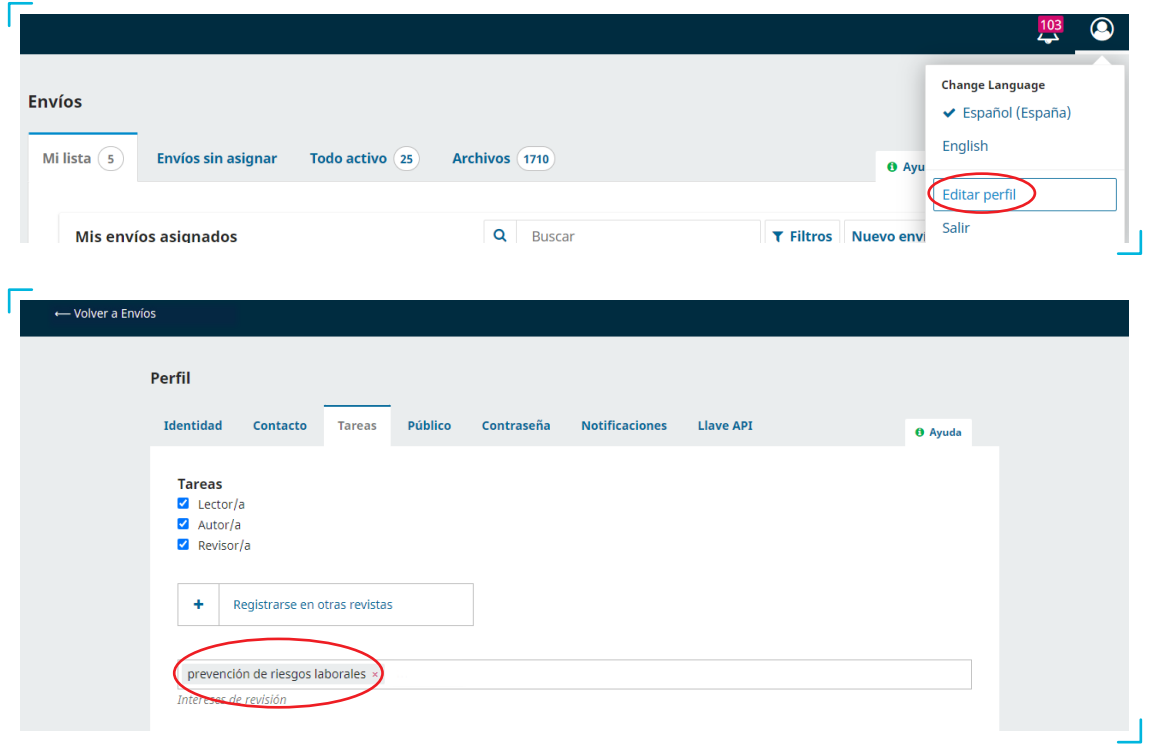

### **3. ONCE I HAVE BEEN ASSIGNED AN ARTICLE, HOW DO I ACCEPT OR REJECT ITS REVISION?**

When the journal assigns you an article, you will receive a review request e-mail in your e-mail inbox. This request must be accepted or rejected within a maximum period of 15 days through the publication's OJS platform.

We consider that you would be an excellent reviewer of the manuscript "La sucesión de empresa tras la última reforma concursal (aspectos competenciales)" which has been sent to *Revista de Trabajo y Seguridad Social. CEF*. A summary of the submission appears below, and we hope you will consider undertaking this important task for us.

Log in to the journal's website by 01-11-2022 to indicate whether or not you will do the review, as well as to access the submission and register your review and recommendation. The website is [https://revistas.cef.udima.es/index.php/rtss](https://des.revistas.cef.udima.es/index.php/rtss)

The review must be submitted by 08-11-2022.

If you do not have a username and password for the journal's website, you can click on this link to get your username and password: [https://](https://des.revistas.cef.udima.es/index.php/rtss/login/lostPassword) [revistas.cef.udima.es/index.php/rtss/login/lostPassword](https://des.revistas.cef.udima.es/index.php/rtss/login/lostPassword)

URL of the submission: https://revistas.cef.udima.es/index.php/rtss/workflow/index/7237/5

Thank you for considering this request.

### $\mathsf{DEF.}-$ **Revista de Trabajo y Seguridad Social**

#### **Steps:**

1. Click on the URL of the submission that you received via the review request e-mail described above.

2. Log in to the platform with your username and password.

3. The **"1. Request"** screen will be displayed, where you will be able to see the review request with all the details of the article (article title, abstract, etc.), the estimated review dates (review schedule) and a PDF of the article (in case you want to download it). You must check the **"Yes, I consent to my data being collected and stored in accordance with the policy statement"** box and click in the lower right corner whether or not you wish to conduct the review (**"Accept review, continue to Step #2" or "Decline request for review"**).

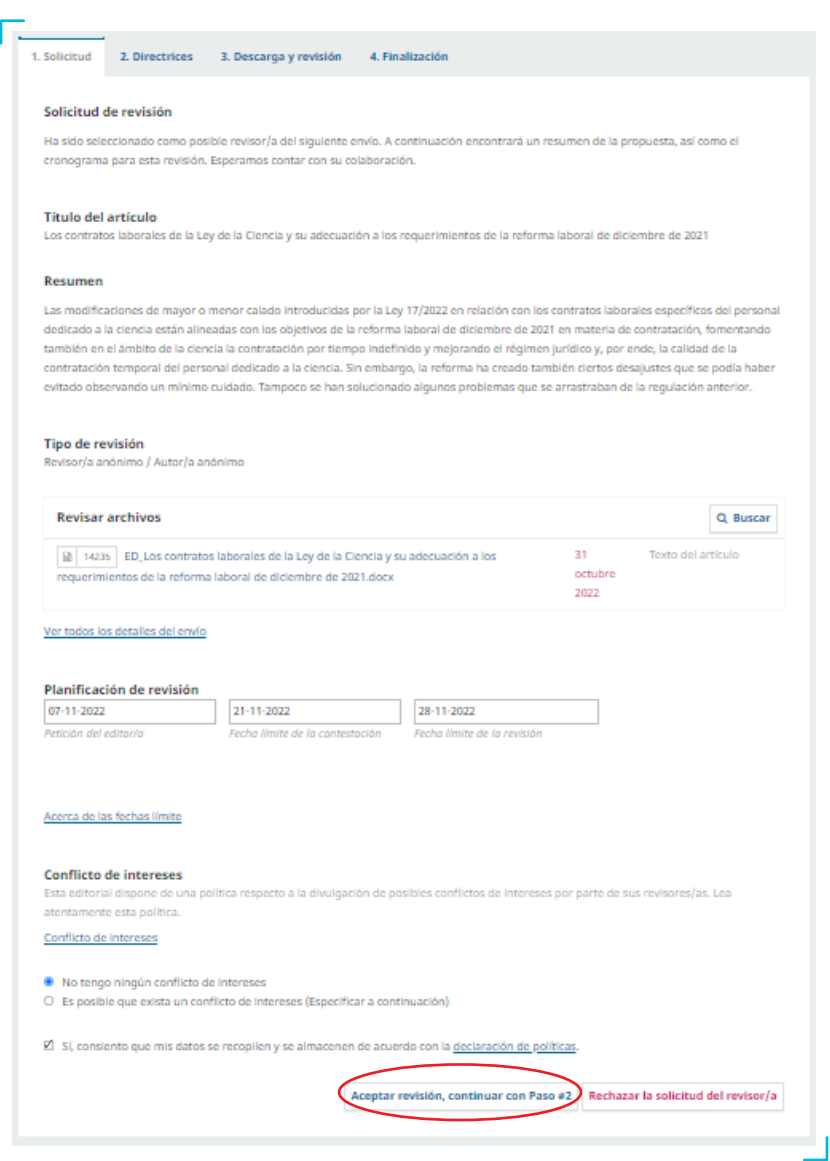

CENTRO DE ESTUDIOS FINANCIEROS c/ Alfonso Gómez, 28. Madrid 28037 Tel.: 914 444 920 <https://revistas.cef.udima.es/index.php/rtss> 4

### **4. ONCE THE REVISION IS ACCEPTED, WHAT ARE THE NEXT STEPS?**

If you have agreed to the review of the article, you must follow the steps described below.

#### **Steps:**

1. Accepting the revision will take you to step **"2. Guidelines"**.

2. In step 2, you will be shown the "Reviewer guidelines". In the lower right corner you should click on **"Continue to Step #3"**.

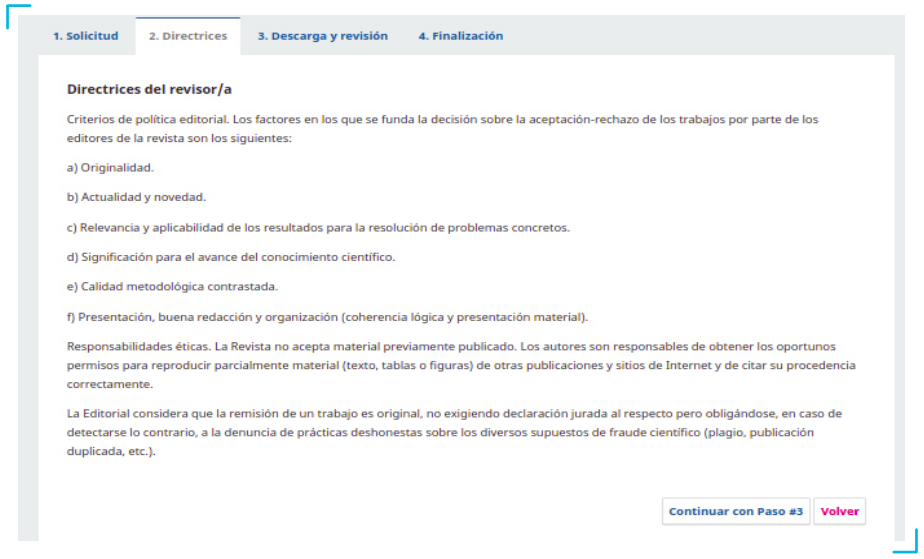

3. In step **"3. Download and review"** you will be able to download the article file and fill in the attached review form. The fields marked with an asterisk are mandatory so, if you do not fill them in, the system will not allow you to continue.

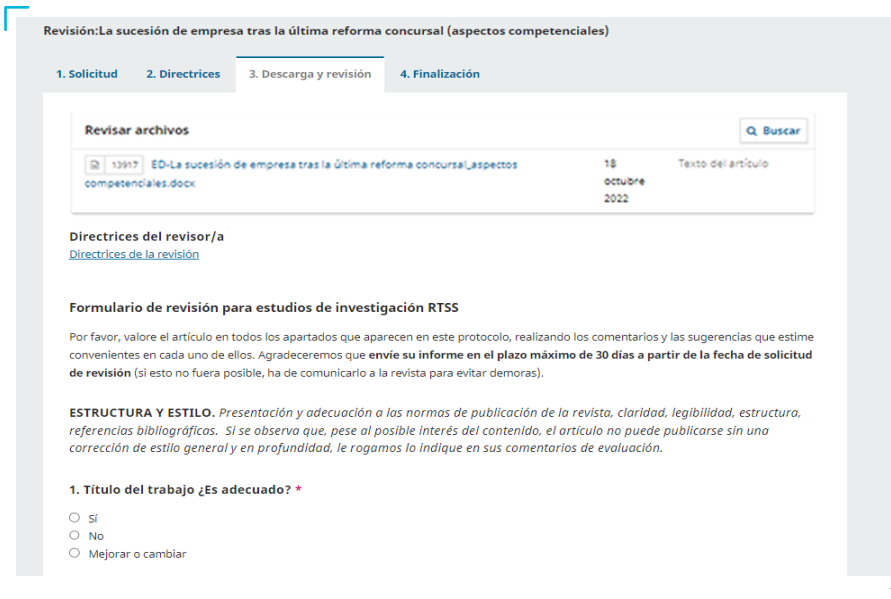

CENTRO DE ESTUDIOS FINANCIEROS c/ Alfonso Gómez, 28. Madrid 28037 Tel.: 914 444 920 <https://revistas.cef.udima.es/index.php/rtss> 5

At the end of the questionnaire you can make comments to the editor, open **"Review discussions"** with the editor, if you wish, and adopt a final **"Recommendation"** for the article (you must select one of the options that appear in the dropdown menu). Once you have completed the form, you must click on **"Submit application"**.

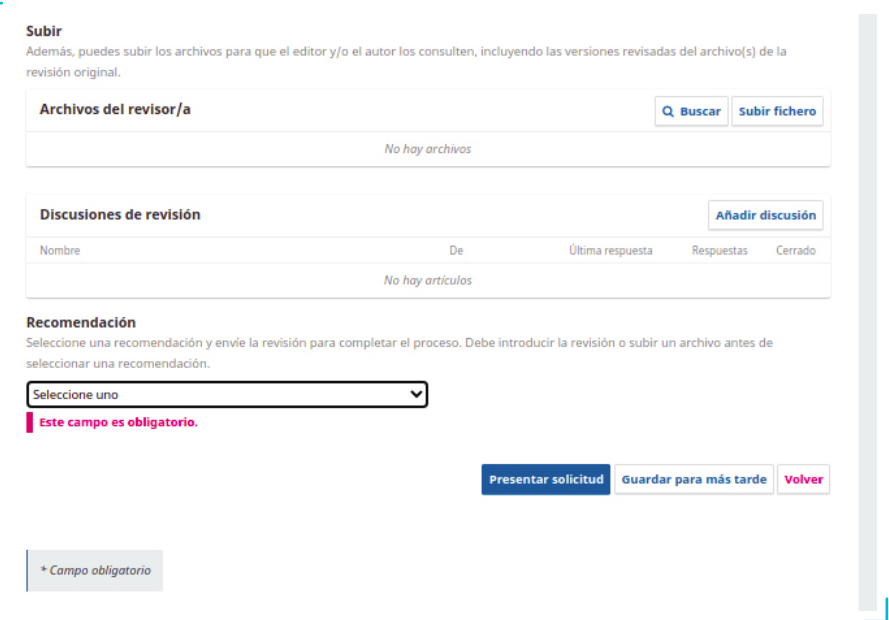

### **5. AFTER THE REVIEW IS COMPLETE, HOW DO I SUBMIT MY DECISION?**

Once you have submitted the review, the system will take you to the **"4. Completion"** screen, where you will see the message **"Review submitted"**. This message will inform you that your review has already been submitted to the journal.

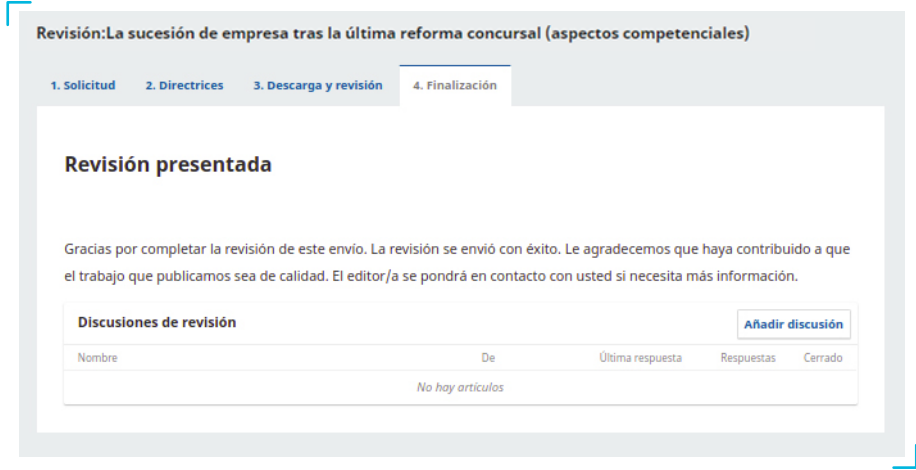

### **6. IF I HAVE FORGOTTEN MY PASSWORD AND CANNOT ACCESS THE PLATFORM, WHAT SHOULD I DO?**

One of the main problems with websites that require registration is the loss of a password or username. Accordingly, the portal of the *Revista de Trabajo y Seguridad Social. CEF* has a password recovery system via e-mail. If you find yourself in such circumstances, the steps to follow are described below.

### **Steps:**

1. Click **"Login"**, located in the upper right corner, to access the login screen. You can also access it via the following link: <https://revistas.cef.udima.es/index.php/rtss/login>

2. Click on **"Forgot your password?"**.

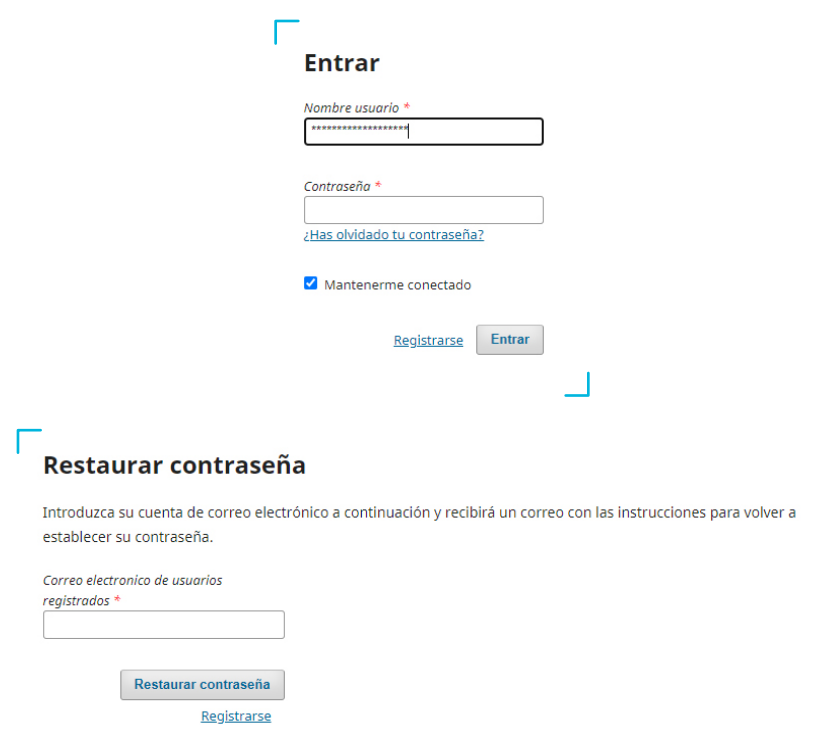

3. The system will request the e-mail address you signed up with and will send you an e-mail with instructions to **"Reset password"**.

4. Enter the e-mail address you used to sign up with and click on the **"Change password"** button. The system will send you an e-mail.

5. Follow the activation link in this e-mail. The platform will send you a second e-mail with your username and password.

6. Enter your username and password in the login screen. The platform will request to enter a new password of your choice. Remember this new password.

If you have any difficulties, please do not hesitate to contact the journal by e-mail at [revistatss@udima.es](mailto:revistatss@udima.es)